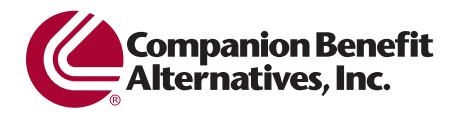

CBA's Form Resource Center is a secure, Web-based application that allows you to request preauthorization for many behavioral health services.

# **Figure 1: FRC Home Page**

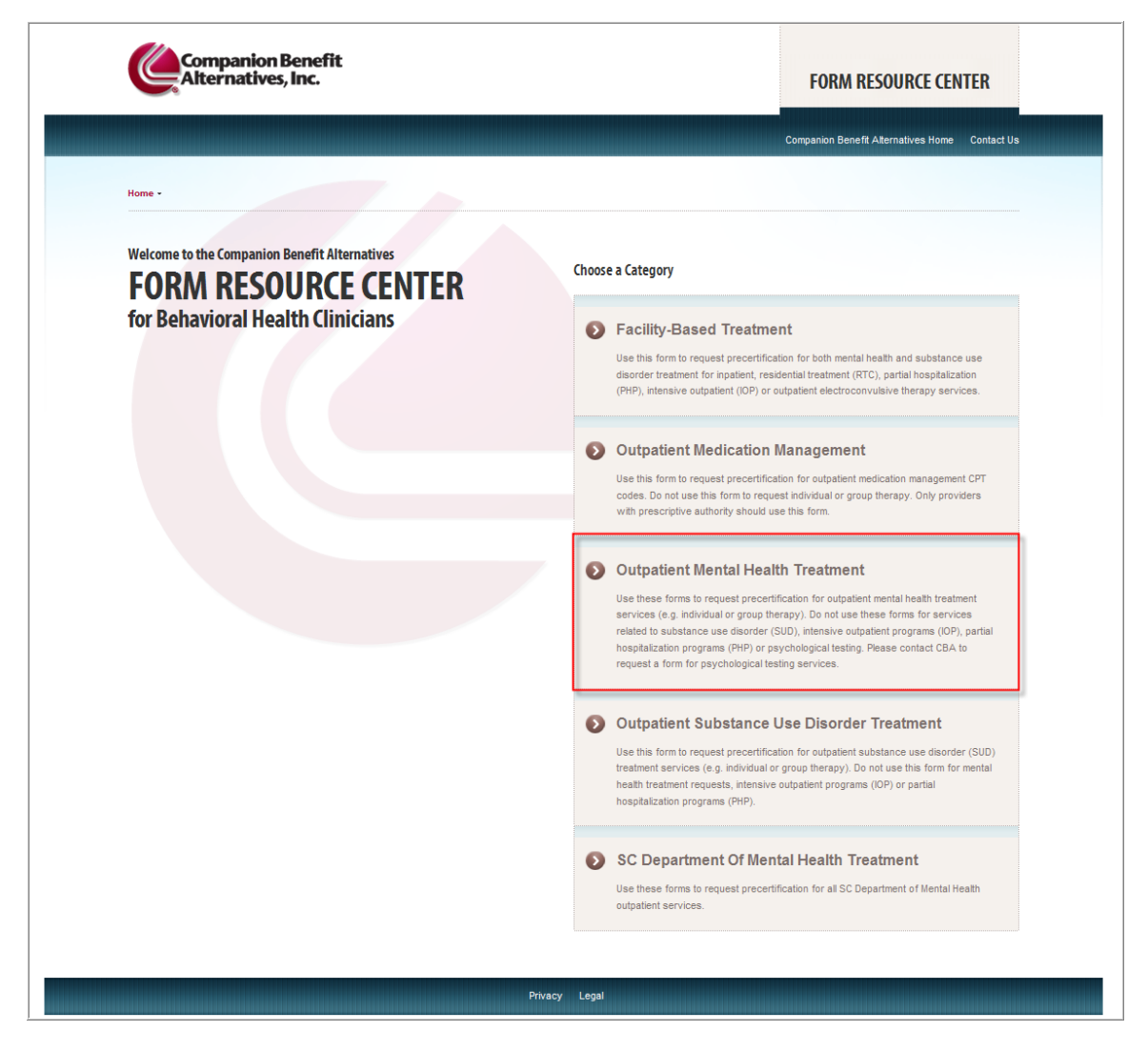

On the home page, you'll find two links to CompanionBenefitAlternatives.com. One is the CBA logo in the upper left corner of the page and the other is located in the blue-green bar at the top of the page.

The *Contact U*s link lets you submit your questions to CBA directly through the application. The *Privacy* and *Legal* links are located in the blue-green bar at the bottom of the screen throughout the Form Resource Center.

To request an authorization, first choose from the treatment categories on the right of the screen to navigate to the applicable forms. For the purposes of this reference guide, we will click on *Outpatient Mental Health Treatment*.

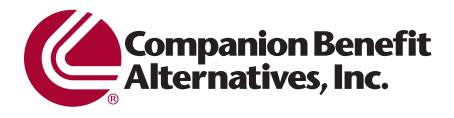

# **Figure 2: Form Resource Center Navigation**

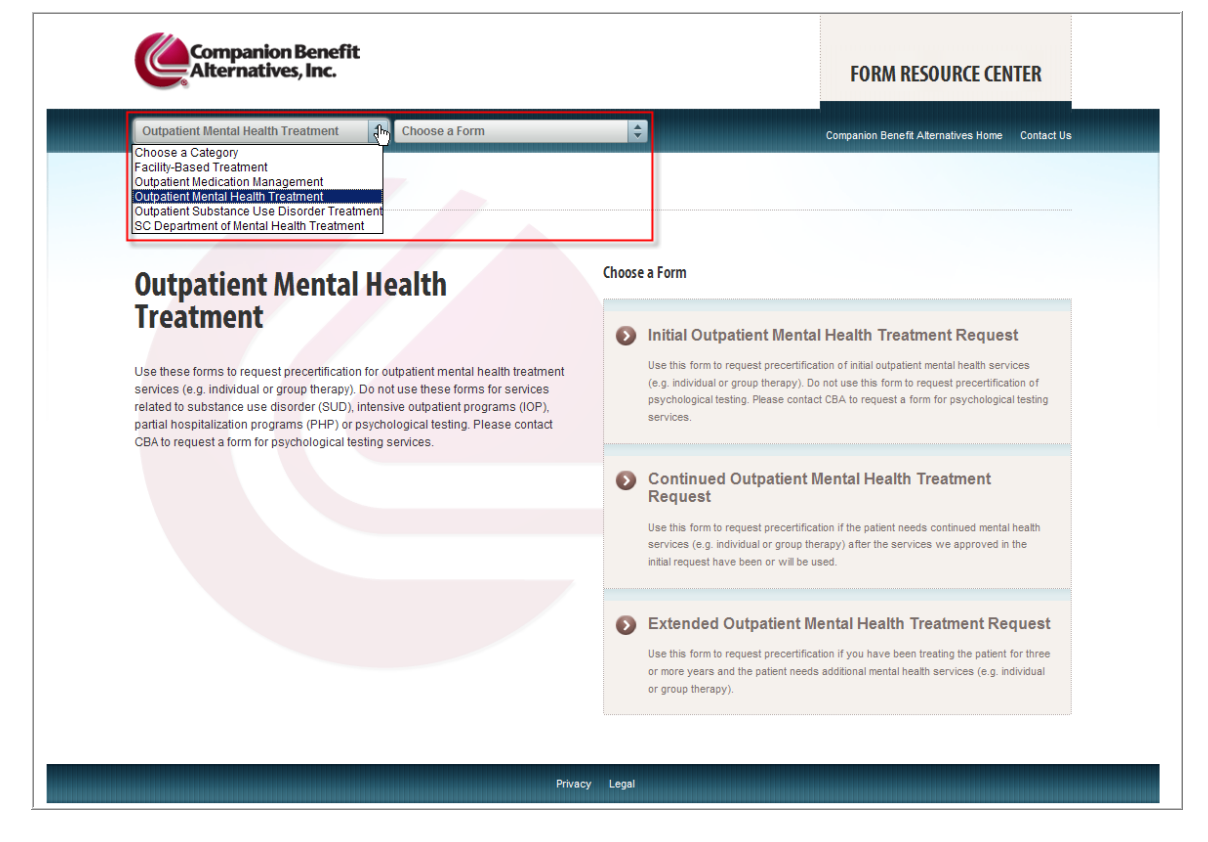

The navigation menus allow you to easily move between different treatment categories and their related forms.

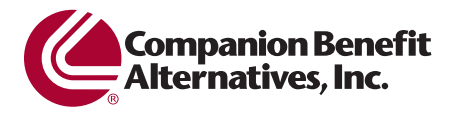

### **Figure 3: Form Resource Center Navigation**

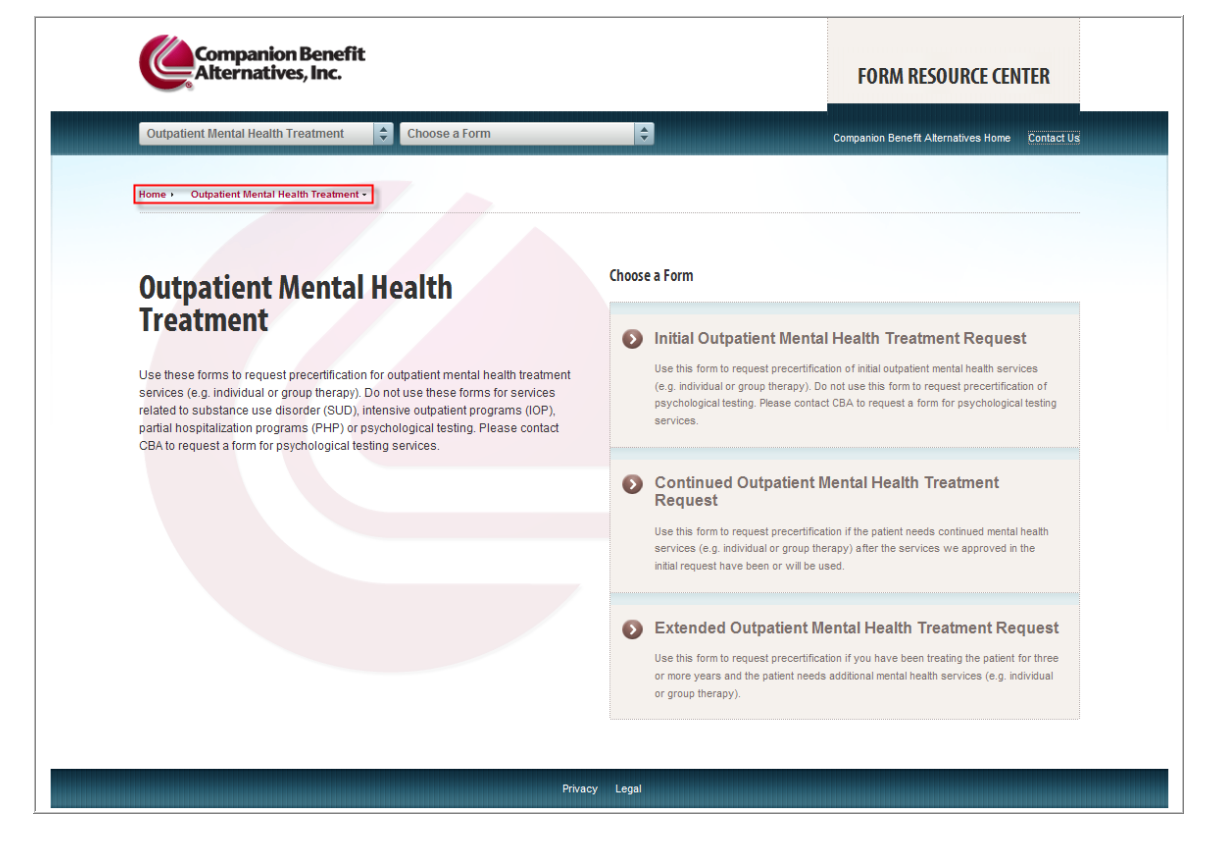

As you move throughout the Form Resource Center, a series of links will appear at the top of your screen. These links show you where you are in the application. To go to a previous screen, simply click the link for that screen.

**TIP:** The "Home" link to the far left will take you to the home page of the Form Resource Center.

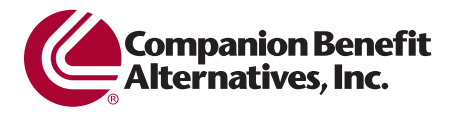

#### **Figure 4: Form Resource Center Form Selection Page**

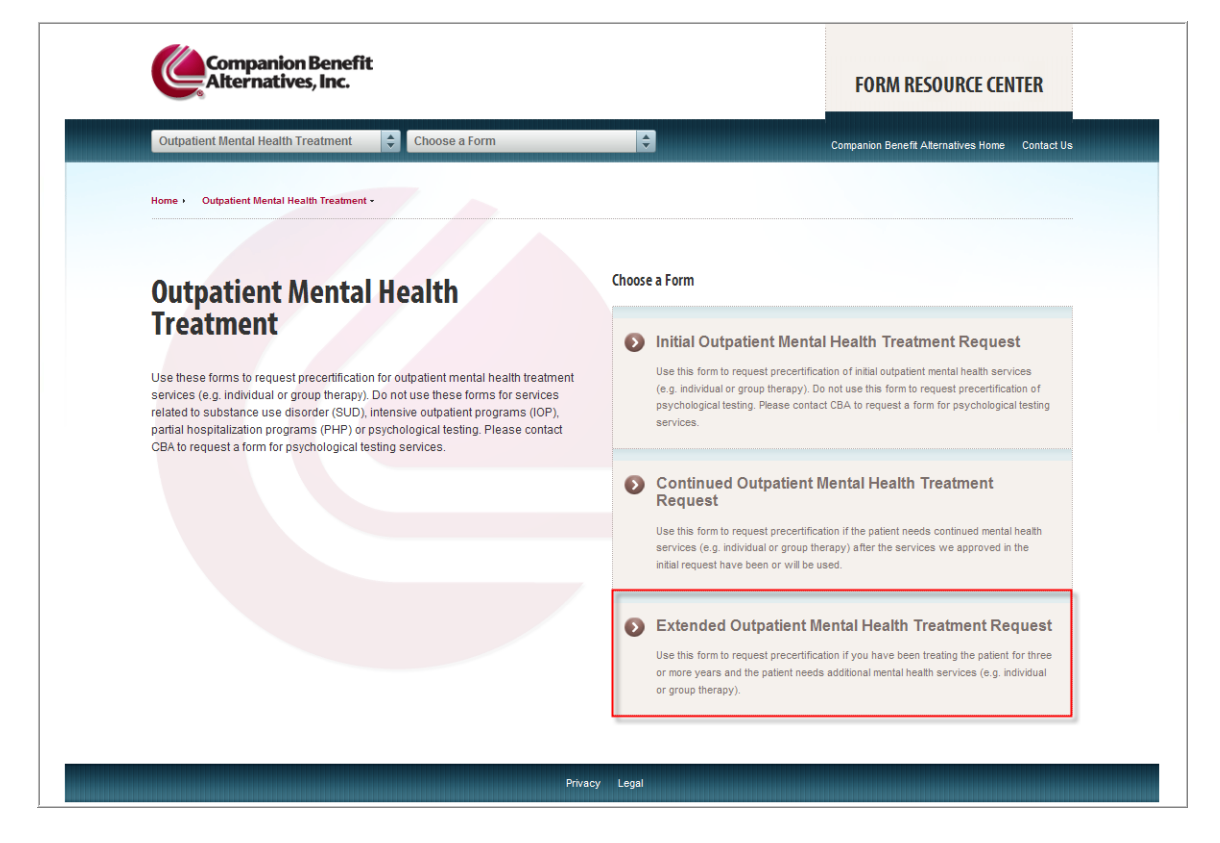

After you select a treatment category, you can choose a related form.

We've included a description of each form and its use. For the purposes of this reference guide, we'll click on the *Extended Outpatient Mental Health Treatment Request* form.

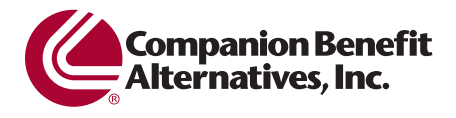

#### **Figure 5: Clinician Information Screen**

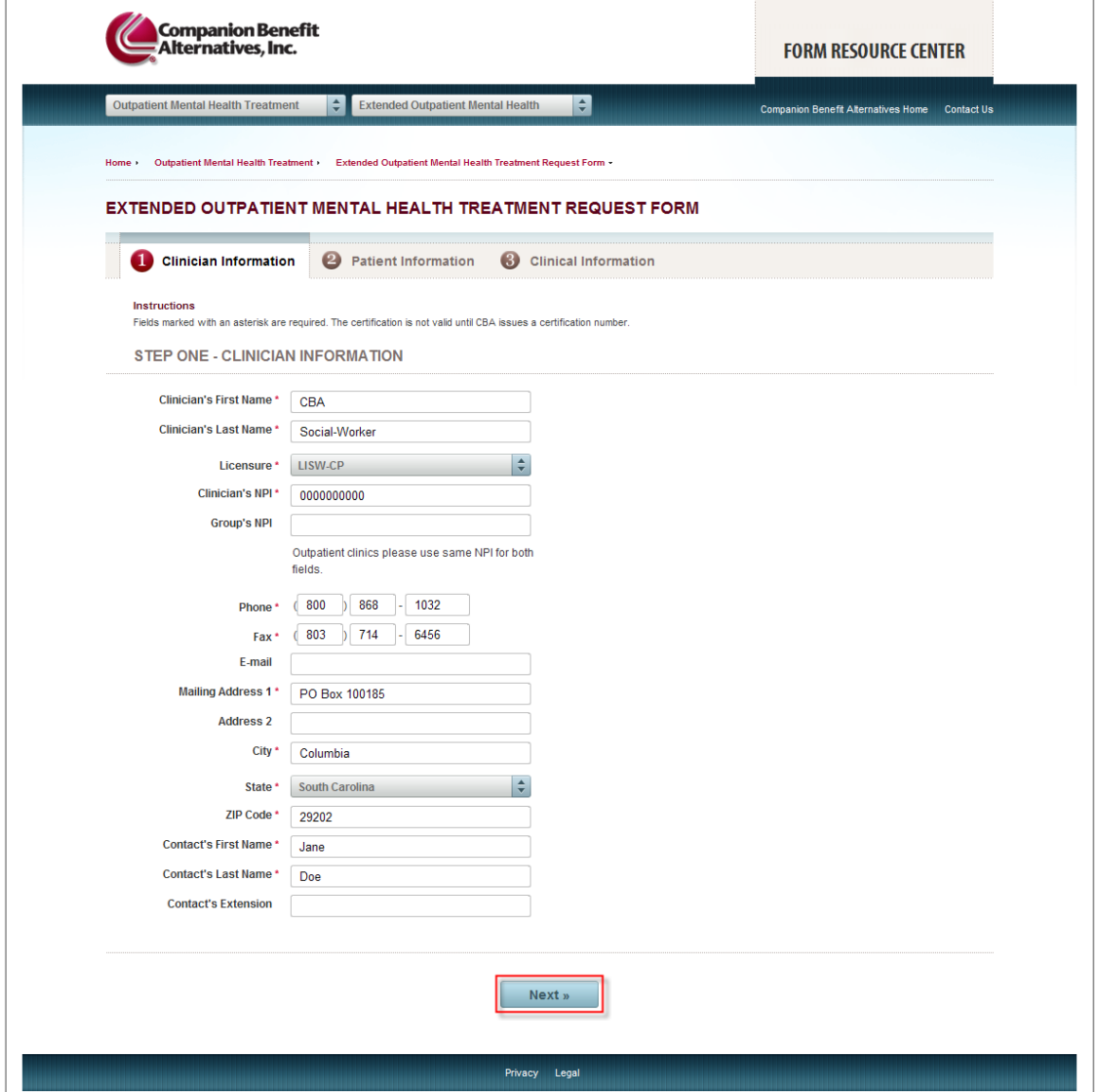

All fields marked with an asterisk (\*) are required. You cannot move to the next screen until you enter data into all required fields.

Please keep in mind that the more information you provide, the easier it will be for us to contact you with your certification information.

After you complete all required fields, click *Next*.

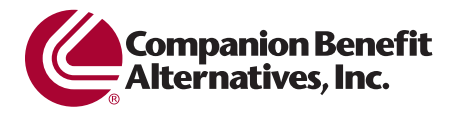

#### **Figure 6: Patient Information Screen**

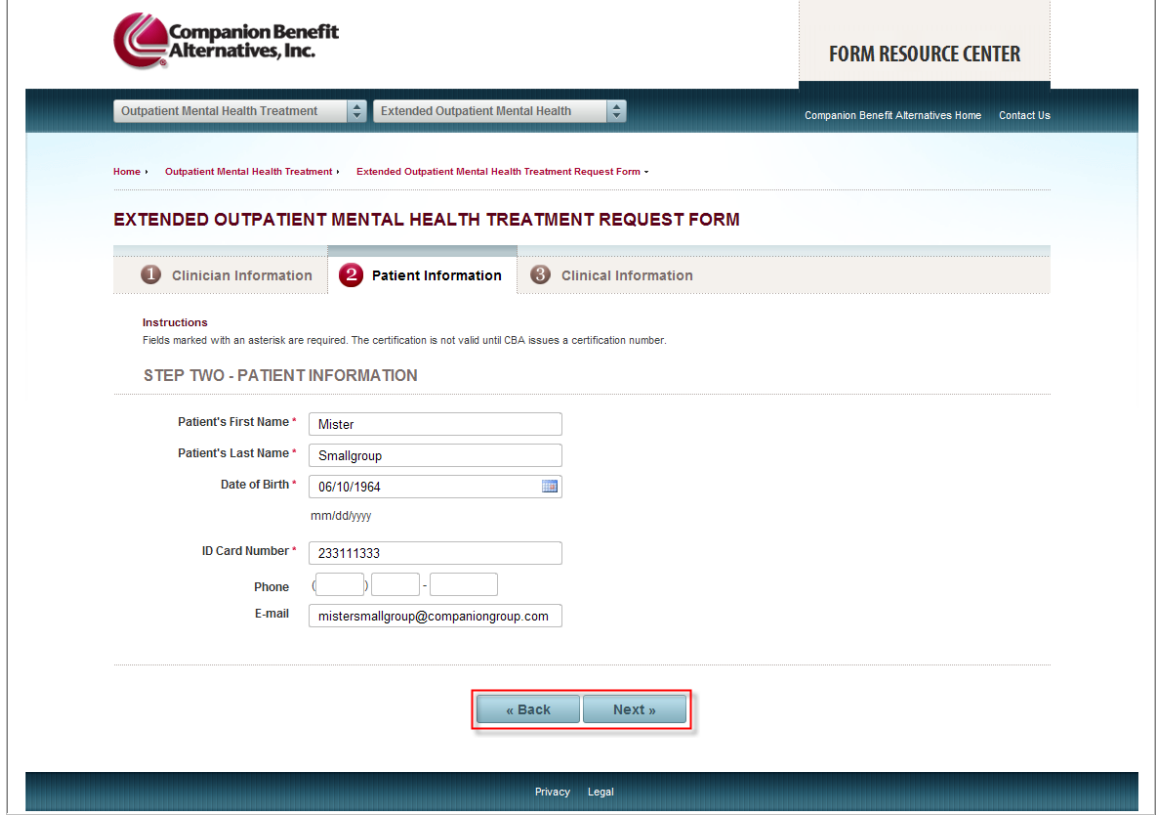

When completing the date field, you may find it helpful to click on the calendar icon. Then choose the date you want from the calendar. The application will automatically add the date to the form in the proper format.

If you are ready to move to the next screen, click *Next*. If you need to return to the previous screen for any reason, click *Back*.

**IMPORTANT NOTE:** Do not use your browser's back button to move to a previous screen. Always use the navigation buttons within the form to move from screen to screen.

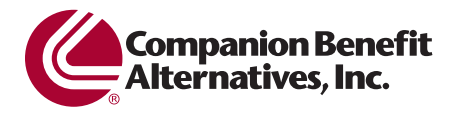

#### **Figure 7: Clinical Information Screen**

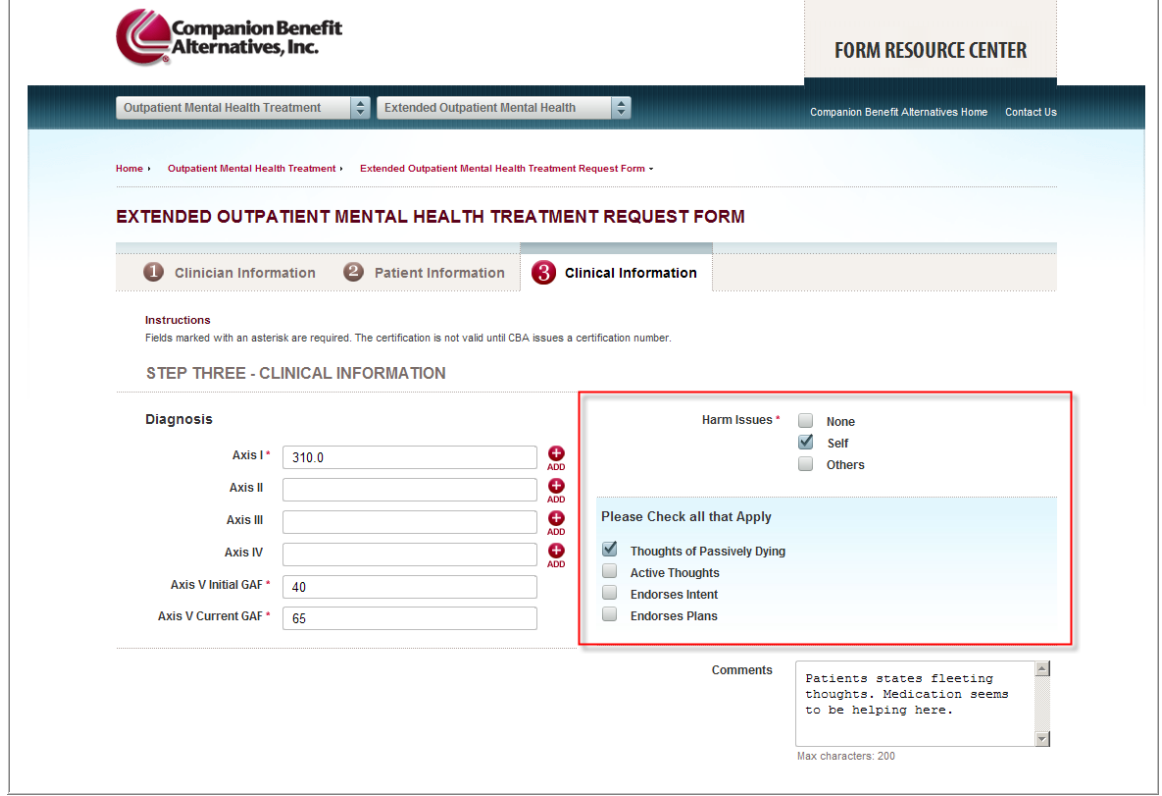

Some screens may offer you additional fields, based on your choices.

For example, we've selected "Self" under Harm Issues on this form. Now the form requires additional information, under "Please Check all that Apply."

If you want to include more than one Axis I, II, III or IV diagnosis, simply click *Add* at the end of that row and another field will appear below the current field.

**TIP:** Enter only one value in each field. Add additional fields to capture multiple values.

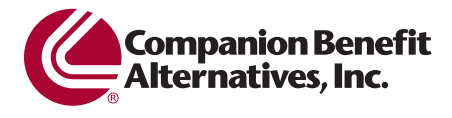

#### **Figure 8: Clinical Information Screen – Submit Form**

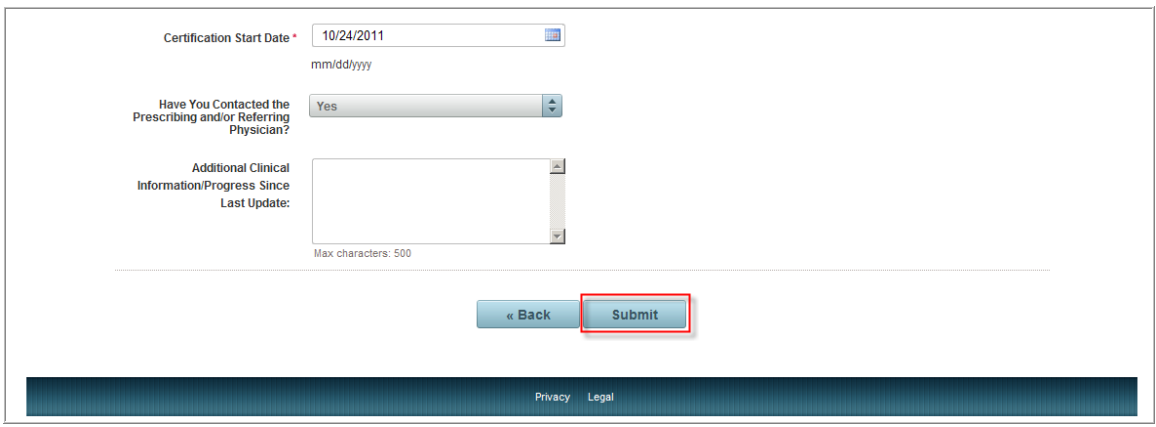

When you have completed all required fields and are satisfied with your request, please click *Submit* to securely transmit the authorization request to CBA.

# **Figure 9: Submission Confirmation Screen**

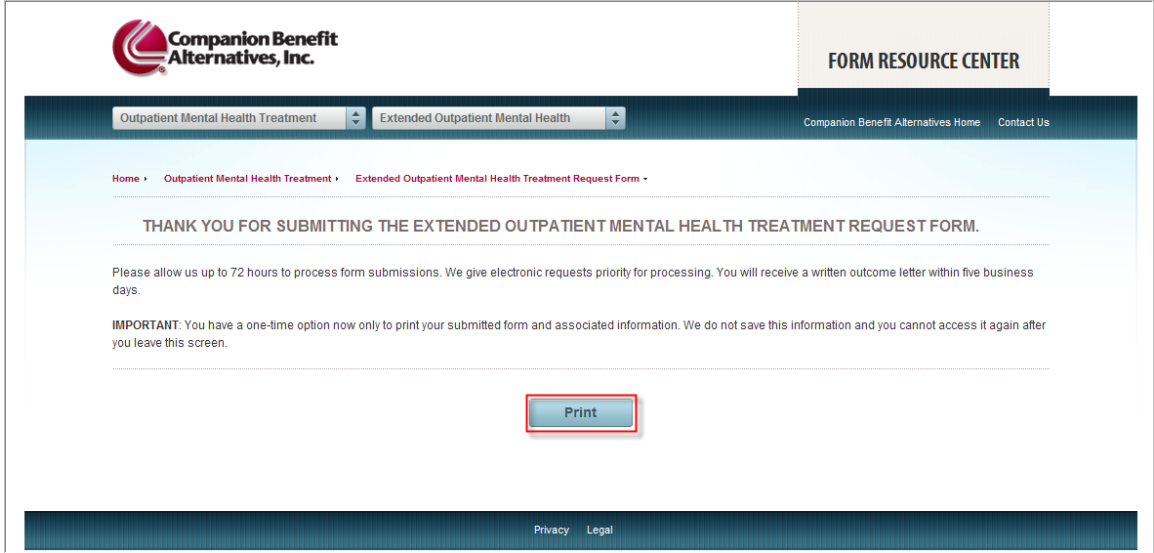

You will see the *Submission Confirmation Screen* after you successfully submit your authorization request. All Form Resource Center submissions receive priority processing.

If you would like to keep a copy of the request for your records, click *Print.* 

**IMPORTANT NOTE:** Once you leave this request form, you will not be able to retrieve it again! We do not store them for you to access later. We recommend you always save or print a copy of your request for your records.

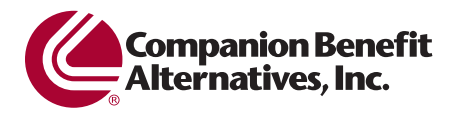

# **Figure 10: Printing Your Request**

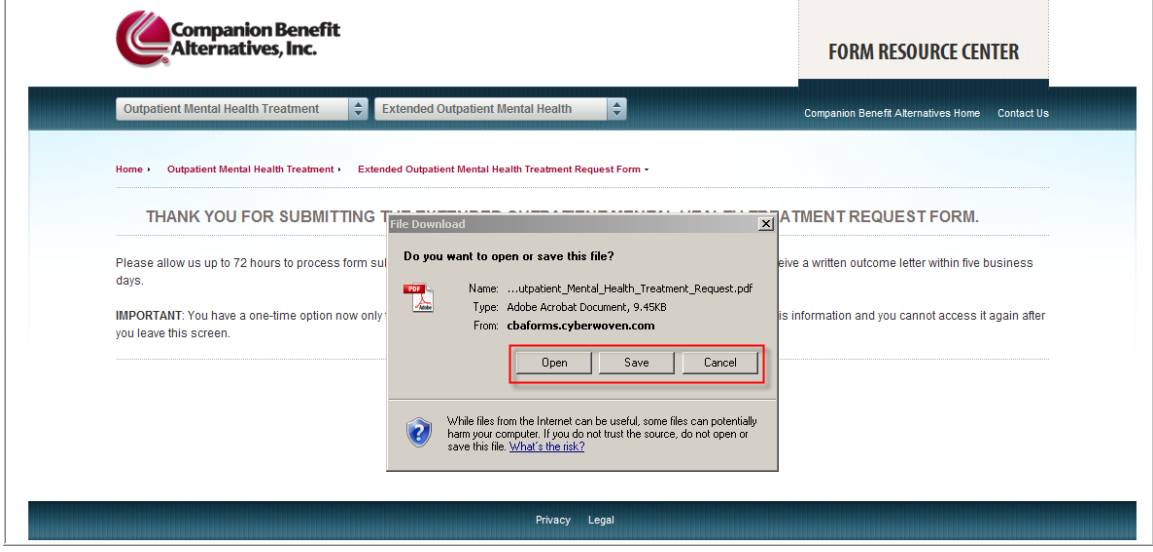

You have the options to open and print the request, save it to your computer or cancel the printing/saving process (clicking *Cancel* will not cancel your authorization request submission).

For purposes of this reference guide, we will click *Open*.

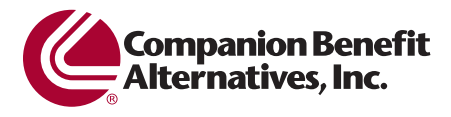

# **Figure 11: PDF Record of Authorization Request**

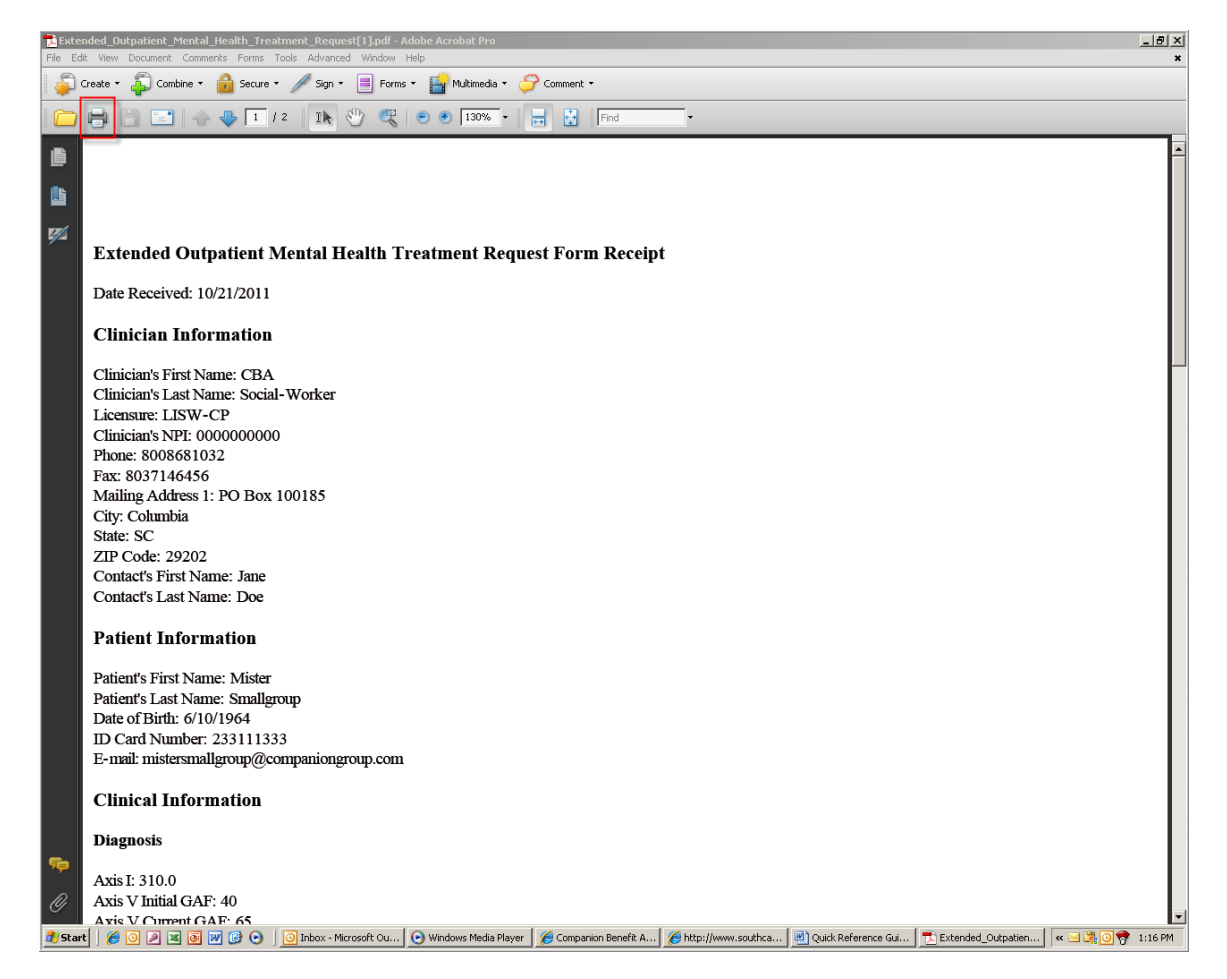

A PDF version of the authorization request will open in Adobe Acrobat.

To print a hard copy of the request, click the printer icon in the top left of the window. Or you can click on *File* and then *Print*.

At this point, you have successfully submitted an authorization request to CBA. You can exit the application or you can submit another request.